# *Chapitre4 :*

# Traitement de texte

- I. Les fonctions de base d'un traitement de texte
- 1. La saisie d'un texte
- 2. La sauvegarde d'un document
	- Pour sauvegarder un document, il faut :
		- 1. Activer le menu «…………………….………………….»,
		- 2. Choisir la commande «……………..…………………………»,
		- 3. Choisir le répertoire où se fera l'enregistrement et donner un nom au fichier,
		- 4. Valider en cliquant sur le bouton « ………………………………….. ».

# 3. Le chargement d'un document

# Pour charger un document, il faut :

- 1. Activer le menu «…………………………………….»,
- 2. Choisir la commande «……………..…………………………»,
- 3. Choisir le document à ouvrir par le choix de son emplacement et de son nom,
- 4. Valider en cliquant sur le bouton « ………………………………….. ».
- 4. La modification d'un document

# **a. Vérification de l'orthographe**

Pour sauvegarder un document, il faut :

- 1. Activer le menu «…………………….………………….»,
- 2. Choisir la commande «……………..……………………………….……»,
- 3. Corriger les erreurs, en saisissant de nouveau les mots erronés ou en les choisissant parmi les suggestions proposées.

# **b. Gestion de blocs d'un texte**

#### **Déplacement d'un bloc de texte**

Pour déplacer un bloc de texte, il faut :

- 1. Sélectionner le bloc de texte à déplacer,
- 2. Activer le menu «…………………….………………….»,
- 3. Choisir la commande «……………..…………………………»,
- 4. Se positionner à l'endroit où se fera le déplacement,
- 5. Activer le menu «…………………….………………….»,
- 6. Choisir la commande «……………..………………………… ».

#### **Copie d'un bloc de texte**

Pour copier un bloc de texte, il faut :

- 1. Sélectionner le bloc de texte à déplacer,
- 2. Activer le menu «…………………….………………….»,
- 3. Choisir la commande «……………..…………………………»,
- 4. Se positionner à l'endroit où se fera le déplacement,
- 5. Activer le menu «…………………….………………….»,
- 6. Choisir la commande «……………..………………………… ».

# 5. La mise en forme de caractères

Pour mettre en forme les caractères d'un bloc de texte, il faut :

- 1. Sélectionner le bloc de texte concerné par la mise en forme,
- 2. Activer le menu «…………………….………………….»,
- 3. Choisir la commande «……………..…………………………»,
- 4. Choisir les paramètres adéquats,
- 5. Valider.

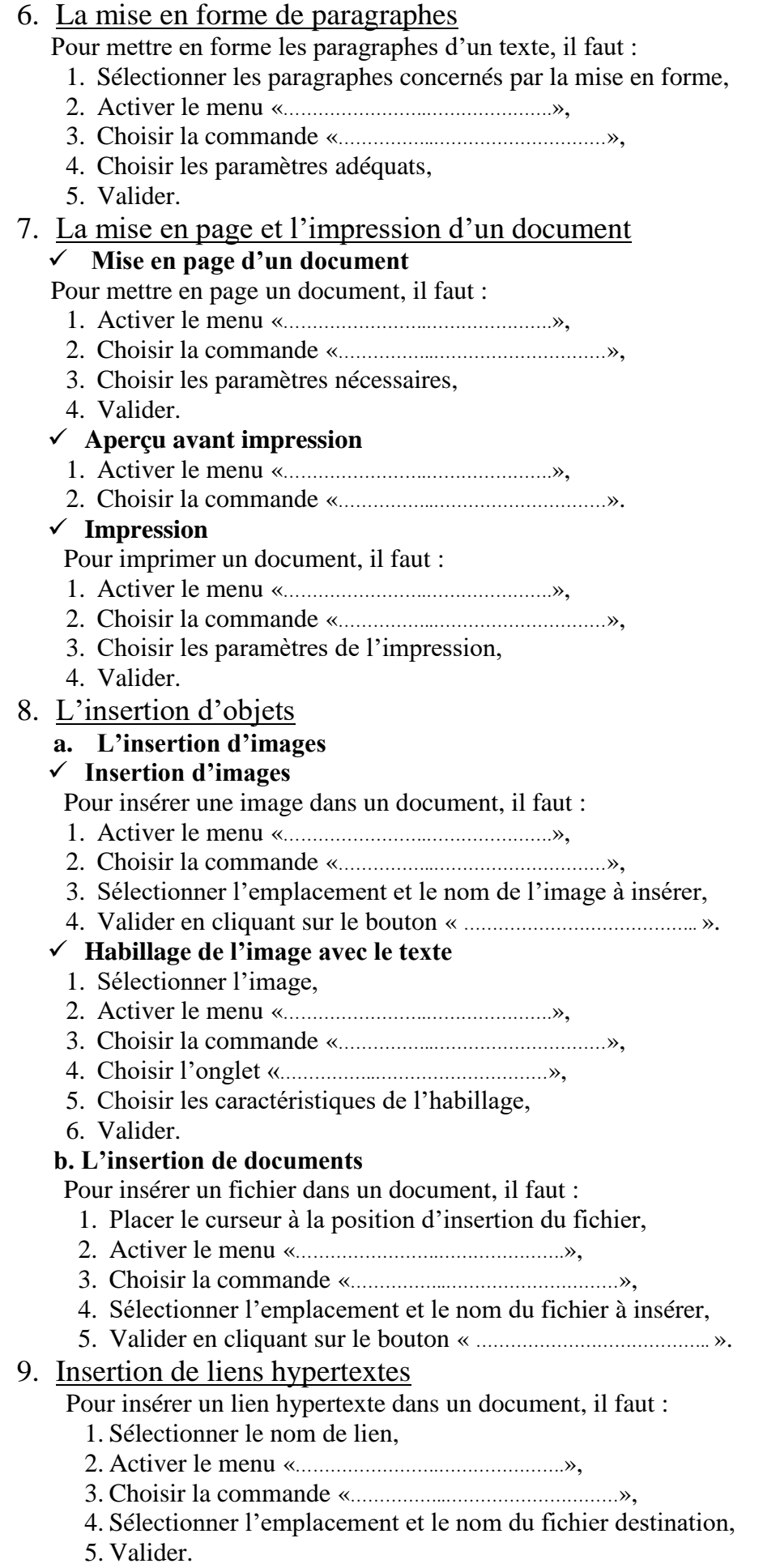

- 2 -

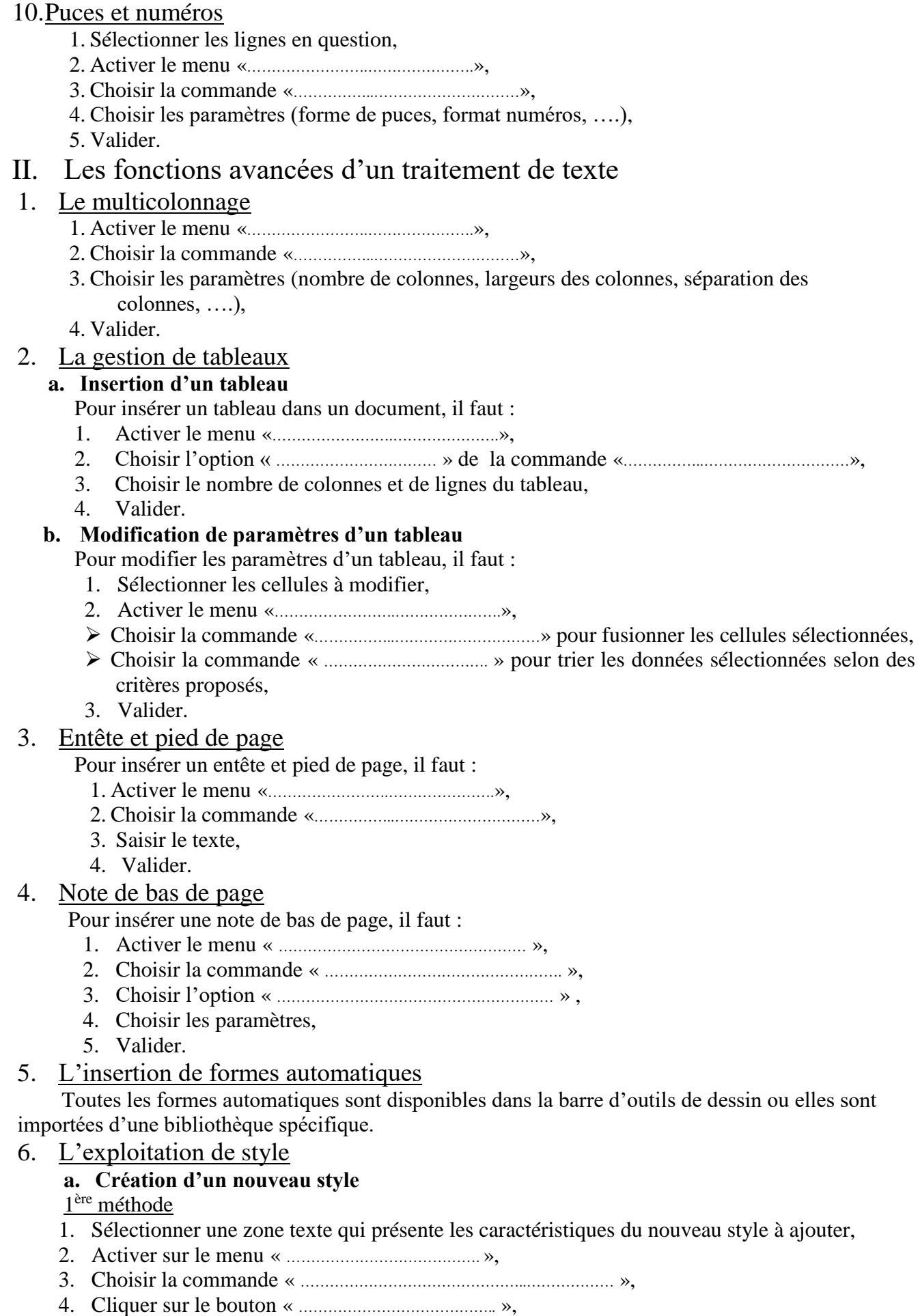

- 5. Saisir le nom du style choisi,
- 6. Valider.

2<sup>ème</sup> méthode

- 1. Activer le menu « ……………………….. »,
- 2. Choisir la commande « ………………………………………….……. »,
- 3. Cliquer sur le bouton « ………………………………. »,
- 4. Saisir le nom du style choisi,
- 5. Choisir les options souhaitées,
- 6. Valider.

# **b. Modification d'un style**

- 1. Activer le menu « ……………………….. »,
- 2. Choisir la commande « ……………………………. »,
- 3. Sélectionner le style à modifier,
- 4. Cliquer sur le bouton « …………………………….. »,
- 5. Choisir les options souhaitées,
- 6. Valider

# **c. Suppression d'un style**

- 1. Activer le menu « ……………………….. »,
- 2. Choisir la commande « ……………………………. »,
- 3. Sélectionner le style à modifier,
- 4. Cliquer sur le bouton « …………………………….. »,
- 5. Choisir les options souhaitées,
- 6. Valider

# **d. Application d'un style**

- 1. Sélectionner la partie du texte ou on souhaite appliquer le style choisi,
- 2. Activer le menu « ……………………….. »,
- 3. Choisir la commande « ……………………………. »,
- 4. Double clic sur le style souhaité.

# 7. Table de matières (Index)

Pour créer une table des matières (ou index) pour un chapitre ou tout un document, il faut commencer par préparer les styles de titres et de sous titres du document, en leur attribuant des styles prédéfinis ou personnalisés.

- 1. Activer le menu « …………………………. »,
- 2. Choisir la commande « ………………………… »,
- 3. Choisir l'option « ………………………… »,
- 4. Choisir les options souhaitées,
- 5. Valider.
- 8. Le publipostage

Le logiciel de traitement de texte offre la possibilité du publipostage qui peut être considéré comme une fonction permettant de générer automatiquement des documents composés de parties textes fixes et d'autres parties variables.

Exemple :

Il s'agit de composer une lettre type qui sera adressée à plusieurs personnes. Le contenu de cette lettre est identique, mais ce qui change sont les noms, les prénoms et les adresses des personnes invitées. On doit alors créer :

- **Un élément fixe** : il s'agit du texte de la lettre qui doit rester le même dans tous les documents générés. Cet élément est appelé **document principal**.
- **Des éléments variables** : il s'agit de la **source de données** qui contient les données variables (noms, prénoms et adresses dans notre exemple).

Le logiciel de traitement de texte relie le document principal et la source de données pour générer diverses versions d'un même texte selon les éléments variables.

Mednine, le 17/10/2006

A « **nom** » « **prénom** » « **ville** »

J'ai l'honneur de vous inviter à la cérémonie de remerciement des agents de ma société qui aura lieu le 28/410/2006 à l'hôtel Djerba.

Avec mes respects.

# **La source de données :**

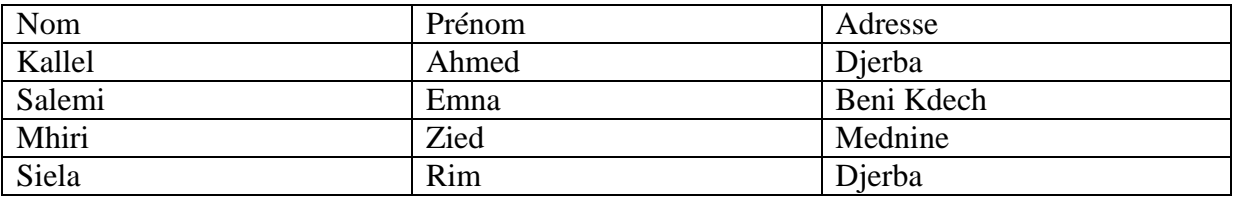